# **SSRS Introduction**

# Sample manual - first two chapters

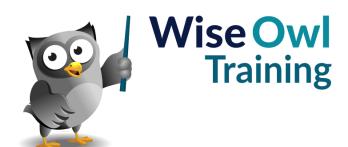

Manual 1082 - 214 pages -

## TABLE OF CONTENTS (1 of 8)

| 1   | GETTING STARTED                                                                                                    | Page                       |
|-----|----------------------------------------------------------------------------------------------------|----------------------------|
| 1.1 | What is Reporting Services?                                                                                                    | 10                         |
| 1.2 | Visual Studio and SQL Server Data<br>Tools                                                                                     | 11                         |
|     | A Brief History of Version Numbers<br>Installing SQL Server Data Tools                                                         | 11<br>11                   |
| 1.3 | Report Server Projects                                                                                                    | 12                         |
|     | Opening Visual Studio<br>Creating a New Project<br>Closing a Project<br>Opening an Existing Project<br>Using the Start Page    | 12<br>12<br>13<br>13<br>13 |
| 1.4 | The Visual Studio Screen                                                                                                    | 14                         |
|     | Auto-Hiding Windows<br>Opening and Closing Windows<br>The Main Windows<br>Repositioning Windows<br>Resetting the Window Layout | 14<br>15<br>15<br>16<br>16 |

| 2   | WORKING WITH REPORTS                                                                                                    | Page                       |
|-----|----------------------------------------------------------------------------------------------------|----------------------------|
| 2.1 | Creating Reports                                                                                                    | 17                         |
| 2.2 | Report Views                                                                                                    | 18                         |
|     | Design View and Report Preview<br>Code View                                                                             | 18<br>18                   |
| 2.3 | Managing Reports                                                                                                    | 19                         |
|     | Opening and Closing Reports<br>Saving Reports<br>Renaming Reports<br>Deleting and Removing Reports<br>Importing Reports | 19<br>19<br>20<br>20<br>20 |
| 2.4 | Report Templates                                                                                                    | 21                         |
|     | Creating a Report Template<br>Using a Report Template                                                                   | 21<br>21                   |

| 3   | BASIC REPORT ITEMS                                                                                                    | Page                             |
|-----|----------------------------------------------------------------------------------------------------|----------------------------------|
| 3.1 | Report Items                                                                                                    | 22                               |
|     | Adding Items to a Report                                                                                                    | 22                               |
| 3.2 | Selecting Report Items                                                                                                    | 23                               |
|     | Selecting Single Report Items<br>Selecting Multiple Items                                                                      | 23<br>23                         |
| 3.3 | Manipulating Report Items                                                                                                    | 24                               |
|     | Moving Report Items<br>Resizing Items<br>Using the Properties Window<br>Deleting Items<br>Aligning Items<br>Distributing Items | 24<br>24<br>25<br>25<br>26<br>26 |
| 3.4 | Images, Rectangles and Textboxes                                                                                               | 27                               |
|     | Images<br>Rectangles<br>Textboxes                                                                                              | 27<br>28<br>28                   |

| 4   | FORMATTING                          | Page |
|-----|-------------------------------------|------|
| 4.1 | Three Ways to Format an Item        | 29   |
|     | Toolbars                            | 29   |
|     | The Properties Window               | 29   |
|     | The Properties Dialog Box           | 29   |
| 4.2 | Changing Colours                    | 30   |
|     | Choosing Basic Colours              | 30   |
|     | Custom Colours                      | 31   |
|     | Colour Gradients and Patterns       | 31   |
| 4.3 | Formatting Text                     | 32   |
|     | Formatting All or Part of a Textbox | 32   |
|     | Basic Font Formatting Options       | 32   |
|     | Text Alignment                      | 32   |
| 4.4 | Formatting Borders                  | 33   |
|     | The Borders Toolbar                 | 33   |
|     | The Borders Dialog                  | 33   |
| 4.5 | Formatting Numbers and Dates        | 34   |
|     | Using Built-In Formats              | 34   |
|     | Creating Custom Formats             | 34   |

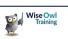

## TABLE OF CONTENTS (2 of 8)

| 5   | GETTING DATA                      | Page |
|-----|-----------------------------------|------|
| 5.1 | Data Sources and Datasets         | 35   |
|     | The Wise Owl Movies Database      | 35   |
| 5.2 | Data Sources                      | 36   |
|     | Shared and Embedded Data Sources  | 36   |
|     | Creating a Shared Data Source     | 36   |
|     | Using a Shared Data Source        | 38   |
|     | Creating an Embedded Data Source  | 38   |
| 5.3 | Datasets                          | 39   |
|     | Shared and Embedded Datasets      | 39   |
|     | Creating a Shared Dataset         | 39   |
|     | Using a Shared Dataset            | 40   |
|     | Creating an Embedded Dataset      | 40   |
| 5.4 | The Query Designer                | 41   |
|     | Building a Query                  | 41   |
| 5.5 | Editing Data Sources and Datasets | 42   |
|     | Editing Data Sources              | 42   |
|     | Editing a Dataset                 | 42   |

| 6   | BASIC TABLES                                             | Page     |
|-----|----------------------------------------------------------|----------|
| 6.1 | Creating Tables                                          | 43       |
|     | Inserting a Table                                        | 43       |
|     | Tables and Datasets                                      | 43<br>44 |
|     | Using the Field Selector<br>Dragging Fields into a Table | 44<br>44 |
| 6.2 | Views of a Table                                         | 45       |
|     | Tables in Design View                                    | 45       |
|     | Tables in Report View                                    | 45       |
| 6.3 | Selecting in Tables                                      | 46       |
|     | Selecting the Table                                      | 46       |
|     | Selecting Cells                                          | 46       |
| 6.4 | Table Properties                                         | 47       |
|     | The Tablix Properties Dialog Box                         | 47       |
|     | The Text Box Properties Dialog Box                       | 47       |
| 6.5 | Rows and Columns                                         | 48       |
|     | Selecting Rows and Columns                               | 48       |
|     | Changing Column Widths                                   | 48<br>49 |
|     | Changing Row Heights<br>Preventing Row Height Changes    | 49<br>49 |
|     | Inserting and Deleting Columns                           | 50       |
|     | Inserting and Deleting Rows                              | 50       |
| 6.6 | Merging and Splitting Cells                              | 51       |
|     | Merging Cells                                            | 51       |
|     | Splitting Cells                                          | 51       |
| 6.7 | Controlling Column Headers                               | 52       |
|     | How Not to Make Column Headers<br>Repeat                 | 52       |
|     | Repeating Column Headers on Each<br>Page                 | 53       |
|     | Making Column Headers Scroll                             | 54       |

| 7   | SORTING AND FILTERING                                                                    | Page           |
|-----|------------------------------------------------------------------------------------------|----------------|
| 7.1 | Sorting                                                                                  | 55             |
|     | Sorting in the Query of a Dataset<br>Sorting in a Table<br>Sorting in a Group            | 55<br>56<br>56 |
| 7.2 | Interactive Sorting<br>Filtering                                                         | 57<br>58       |
|     | Filtering in the Query of a Dataset<br>Filtering in the Dataset Properties Dialog<br>Box | 58<br>59       |
|     | Filtering a Table<br>Filtering in a Group                                                | 59<br>60       |

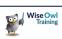

### TABLE OF CONTENTS (3 of 8)

#### 8 GROUPING IN TABLES Page

| 8.1 | Grouping Basics                                                                     | 61             |
|-----|-------------------------------------------------------------------------------------|----------------|
| 8.2 | Grouping Rows in a Table                                                            | 62             |
|     | Step 1 – Build a Basic Table<br>Step 2 – Apply Grouping to the Detail<br>Row        | 62<br>62       |
|     | Step 3 – Choose Which Field to Group By<br>The End Result                           | 63<br>63       |
| 8.3 | Removing Groups                                                                     | 64             |
|     | Deleting Groups in the Grouping Pane<br>Deleting Groups in a Table                  | 64<br>64       |
| 8.4 | Formatting a Grouped Table                                                          | 65             |
|     | Adding Group Headers and Footers<br>Rearranging Group Titles<br>Adding Group Totals | 65<br>66<br>67 |
| 8.5 | Multiple Groups                                                                     | 68             |
|     | Adding a New Parent Group<br>Adding a Child Group                                   | 68<br>68       |
| 8.6 | Page Breaks                                                                         | 69             |
|     | Inserting Page Breaks between Groups                                                | 69             |
| 8.7 | Collapsible Groups                                                                  | 70             |
|     | Step 1 - Hiding Detail Rows<br>Step 2 - Setting Toggle Items                        | 70<br>71       |

| 9    | EXPRESSIONS                                                                                                    | Page                       |
|------|----------------------------------------------------------------------------------------------------|----------------------------|
| 9.1  | Overview of Expressions                                                                                                    | 72                         |
|      | Choosing to Create an Expression<br>The Expression Builder Dialog Box<br>Referring to Dataset Fields<br>Referring to Report Items<br>Inserting Functions | 72<br>73<br>73<br>74<br>74 |
| 9.2  | Ad-Hoc Table Columns                                                                                                    | 75                         |
|      | Creating an Ad-Hoc Column Expression                                                                                                    | 75                         |
| 9.3  | Calculated Fields                                                                                                    | 76                         |
|      | Adding a Calculated Field to a Dataset<br>Using a Calculated Field<br>Adding Calculated Fields to a Query                                                | 76<br>77<br>77             |
| 9.4  | Working with Numbers                                                                                                    | 78                         |
|      | Basic Arithmetic<br>Numeric Functions                                                                                                    | 78<br>78                   |
| 9.5  | Conditional Functions                                                                                                    | 79                         |
|      | The Ilf Function<br>The Switch Function<br>Comparison Operators<br>Logical Operators                                                                     | 79<br>79<br>80<br>80       |
| 9.6  | Working with Text                                                                                                    | 81                         |
|      | Concatenating Text<br>Text Functions                                                                                                    | 81<br>81                   |
| 9.7  | Working with Dates                                                                                                    | 82                         |
|      | Returning the Current Date<br>Date Functions<br>Intervals for Date Functions<br>Formatting Dates                                                         | 82<br>82<br>83<br>83       |
| 9.8  | Aggregating Data                                                                                                    | 84                         |
|      | Aggregate Functions<br>Adding Aggregates the Quick Way<br>Changing the Aggregate Function<br>Specifying the Scope                                        | 84<br>84<br>85<br>85       |
| 9.9  | Lookup Functions                                                                                                    | 86                         |
|      | The Lookup Function<br>The LookupSet Function                                                                                                    | 86<br>86                   |
| 9.10 | Built-In Fields                                                                                                    | 87                         |
|      | Built-In Fields in the Expression Builder<br>Built-In Fields in the Report Data Window                                                                   | 87<br>87                   |
| 9.11 | Placeholders                                                                                                    | 88                         |
|      | Creating a Placeholder                                                                                                    | 88                         |

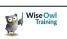

## **TABLE OF CONTENTS (4 of 8)**

89

89

90

#### 10 DYNAMIC FORMATTING Page 10.1 Formatting with Expressions Which Properties can be Calculated? 10.2 **Calculating Colours**

| -    | - 0 -                                      |    |
|------|--------------------------------------------|----|
|      | Using Named Colours                        | 90 |
|      | Using Custom Colours                       | 91 |
|      | Converting RGB to Hexadecimal Values       | 91 |
| 10.3 | Calculating Font Properties                | 92 |
|      | Dynamic Font Sizes                         | 92 |
|      | Decorating Text                            | 92 |
|      | Other Font Properties                      | 92 |
| 10.4 | Dynamically Hiding Report Items            | 93 |
|      | The Hidden Property                        | 93 |
|      | Calculating the Visibility of Report Items | 93 |

| 11   | PRINTING AND EXPORTING                                                                          | Page           |
|------|-------------------------------------------------------------------------------------------------|----------------|
| 11.1 | Printing Reports                                                                                | 94             |
|      | Print Layout View<br>Choosing to Print a Report                                                 | 94<br>94       |
| 11.2 | Page Setup                                                                                      | 95             |
|      | Page Setup Options in Preview<br>Page Setup Options in Design View<br>Controlling the Page Size | 95<br>95<br>96 |
| 11.3 | Headers and Footers                                                                             | 97             |
|      | Adding and Removing Headers and<br>Footers                                                      | 97             |
|      | Adding Items to Headers and Footers                                                             | 97             |
|      | Expressions for Headers and Footers                                                             | 98             |
|      | Controlling Page Numbers in Groups                                                              | 98             |
| 11.4 | Exporting Reports                                                                               | 99             |
|      | Choosing to Export a Report<br>Creating Worksheet Names in Excel                                | 99<br>99       |
| 11.5 | Testing the Render Format                                                                       | 100            |
|      | Displaying a Title Page in Excel Only                                                           | 100            |
|      | A List of Render Formats                                                                        | 100            |

#### 12 PARAMETERS Page 12.1 Introduction to Parameters 101 Displaying the Parameters Pane 101 12.2 **Report Parameters** 102 Creating a Report Parameter 102 Using a Report Parameter in a Filter 103 103 Parameter Data Types Dealing with No Rows 104 Displaying Parameter Values in the 104 Report 12.3 **Query Parameters** 105 Writing a Query using Parameters 105 12.4 **Organising Parameters** 106 Changing the Order of Parameters 106 Using the Parameters Pane 106 12.5 **Default Values** 107 Typing in a Default Value 107 Calculating Default Values 107 Getting Default Values from a Dataset 108 12.6 Null Values 109 Allowing Null Values 109 Dealing with Nulls in Filters 109 12.7 Drop Down Lists 110 Manually Entering Available Values 110 Using a Dataset to Populate a List 111 12.8 Multi-Value Drop Down Lists 112 Allowing Multiple Values 112 Using Multiple Values in Filters 112 Using Multiple Values in Queries 113 Displaying Multiple Values in a Report 113 12.9 Cascading Drop Down Lists 114 Creating Cascading Drop Down Lists 114 Using Cascading Drop Down Lists 116 12.10 Conditional Formatting with 117 Parameters Parameters in Formatting Expressions 117

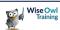

## TABLE OF CONTENTS (5 of 8)

| 13   | INDICATORS                                                                                   | Page              |
|------|----------------------------------------------------------------------------------------------|-------------------|
| 13.1 | Creating Indicators                                                                          | 118               |
|      | Adding an Indicator to a Table<br>Assigning a Field to an Indicator                          | 118<br>118        |
| 13.2 | Editing Indicators                                                                           | 119               |
|      | Changing the Indicator<br>Changing the Indicator's Field<br>Changing the Aggregate Function  | 119<br>119<br>119 |
| 13.3 | Formatting Indicators                                                                        | 120               |
|      | Changing Indicator Colours and Icons<br>Formatting the Background of an<br>Indicator         | 120<br>120        |
| 13.4 | Indicator Size and Position                                                                  | 121               |
|      | Controlling the Size of an Indicator<br>Preventing an Indicator from Stretching              | 121<br>121        |
| 13.5 | Scaling and Measurement Units                                                                | 122               |
|      | Changing the Scope of Scaling<br>Changing the Measurement Units<br>Adding and Removing Bands | 122<br>123<br>123 |

| 14   | GAUGES                                                                                                 | Page                     |
|------|----------------------------------------------------------------------------------------------------|--------------------------|
| 14.1 | What are Gauges?                                                                                       | 124                      |
|      | Anatomy of a Gauge                                                                                     | 124                      |
| 14.2 | Creating Gauges                                                                                        | 125                      |
|      | Inserting a Gauge into a Table<br>Assigning a Field to a Gauge                                         | 125<br>125               |
| 14.3 | Editing Gauges                                                                                         | 126                      |
|      | Selecting Part of a Gauge<br>Adding and Deleting Items in a Gauge                                      | 126<br>126               |
| 14.4 | Editing a Scale                                                                                        | 127                      |
|      | Changing the Limits of the Scale<br>Formatting Tick Marks<br>Changing the Scale's Dimensions           | 127<br>127<br>128        |
| 14.5 | Editing a Pointer                                                                                      | 129                      |
|      | Changing the Pointer Type<br>Setting the Pointer Size and Position<br>Changing the Pointer Fill Colour | 129<br>130<br>130        |
| 14.6 | Editing a Range                                                                                        | 131                      |
|      | Setting the Start and End Position<br>Changing the Size and Position<br>Changing the Fill Colour       | 131<br>131<br>131        |
| 14.7 | Editing the Gauge                                                                                      | 132                      |
|      | Choosing a Frame<br>Formatting the Frame<br>Setting the Size and Position                              | 132<br>132<br>132        |
| 14.8 | Editing a Label                                                                                        | 133                      |
|      | Setting the Value Displayed<br>Anchoring a Label                                                       | 133<br>133               |
| 14.9 | Multiple Items                                                                                         | 134                      |
|      | Multiple Pointers<br>Multiple Scales<br>Multiple Gauges<br>Creating Child Gauges                       | 134<br>134<br>135<br>135 |

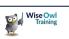

# TABLE OF CONTENTS (6 of 8)

| 15   | CHARTS                                                                                                    | Page                     |
|------|----------------------------------------------------------------------------------------------------|--------------------------|
| 15.1 | Creating Charts                                                                                                    | 136                      |
|      | Inserting a Chart into a Report<br>Inserting a Chart into a Tablix Item<br>Assigning Fields to a Chart<br>Previewing a Chart | 136<br>136<br>137<br>137 |
| 15.2 | Editing Charts                                                                                                    | 138                      |
|      | Parts of a Chart<br>Changing Chart Properties<br>Adding and Removing Elements in a<br>Chart                                  | 138<br>139<br>139        |
| 15.3 | Chart Colours                                                                                                    | 140                      |
|      | Choosing a Colour Palette<br>Creating a Custom Palette<br>Calculating Colours<br>Synchronising Colours in a Table            | 140<br>140<br>141<br>141 |
| 15.4 | Using Multiple Value Fields                                                                                                  | 141                      |
|      | Adding Multiple Value Fields to a Chart<br>Multiple Value Axes<br>Using Different Chart Types                                | 142<br>143<br>143        |
| 15.5 | Sparklines                                                                                                    | 144                      |
|      | Adding a Sparkline to a Report or Tablix<br>Item                                                                             | 144                      |
|      | Editing Sparklines                                                                                                    | 144                      |
| 15.6 | Databars                                                                                                    | 145                      |
|      | Adding a Data Bar to a Report or Tablix<br>Item<br>Editing Data Bars                                                         | 145<br>145               |
|      |                                                                                                    | . 10                     |

| 16   | MATRICES                                                                                     | Page              |
|------|----------------------------------------------------------------------------------------------|-------------------|
| 16.1 | Overview of Matrices                                                                         | 146               |
|      | Adding a Matrix to a Report<br>Assigning Fields to a Matrix                                  | 146<br>146        |
| 16.2 | Editing a Matrix                                                                             | 147               |
|      | Changing the Aggregate Function<br>Replacing Empty Cells<br>Displaying Row and Column Totals | 147<br>147<br>148 |
| 16.3 | Sorting a Matrix                                                                             | 149               |
|      | Sorting by Row and Column Fields<br>Sorting by Values                                        | 149<br>149        |
| 16.4 | Matrix Headers and Titles                                                                    | 150               |
|      | Inserting the Extra Row<br>Controlling the Height of the Header Row                          | 150<br>150        |
| 16.5 | Repeating and Scrolling Headers                                                              | 151               |
|      | Making Row and Column Headers<br>Repeat                                                      | 151               |
| 16.6 | Multiple Grouping Levels                                                                     | 152               |
|      | Creating Multiple Grouping Levels                                                            | 152               |
|      |                                                                                              |                   |
| 17   | LISTS                                                                                        | Page              |

| 17   | LISTS                                                                                | Page              |
|------|--------------------------------------------------------------------------------------|-------------------|
| 17.1 | Introduction to Lists                                                                | 153               |
|      | What a List Really Is                                                                | 153               |
| 17.2 | Creating a List                                                                      | 154               |
|      | Inserting a List into a Report<br>Adding Fields to a List<br>Adding Labels to Fields | 154<br>154<br>155 |
| 17.3 | Grouped Lists                                                                        | 156               |
|      | Adding a Group to a List                                                             | 156               |

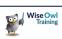

# TABLE OF CONTENTS (7 of 8)

| 18   | SUBREPORTS                                                                                                    | Page                     |
|------|----------------------------------------------------------------------------------------------------|--------------------------|
| 18.1 | An Overview of Subreports                                                                                               | 157                      |
| 18.2 | Creating the Child Report                                                                                               | 158                      |
|      | Step 1 - Create the Dataset<br>Step 2 - Create a Parameter<br>Step 3 - Filter the Dataset<br>Step 4 - Design the Report | 158<br>158<br>159<br>159 |
| 18.3 | Creating the Parent Report                                                                                              | 160                      |
|      | Step 1 - Create the Dataset<br>Step 2 - Design the Report                                                               | 160<br>160               |
| 18.4 | Combining the Parent and Child Reports                                                                                  | 161                      |
|      | Step 1 - Insert a Subreport into the<br>Parent Report                                                                   | 161                      |
|      | Step 2 – Assign a Report to the<br>Subreport                                                                            | 161                      |
|      | Step 3 - Pass a Value to the Child<br>Report's Parameter                                                                | 162                      |
|      | Running the Report                                                                                                    | 162                      |

| 19   | DRILLTHROUGH REPORTS                                                                     | Page              |
|------|------------------------------------------------------------------------------------------|-------------------|
| 19.1 | Overview of Drillthrough Reports                                                         | 163               |
|      | The Example for this Chapter                                                             | 163               |
| 19.2 | Creating the Child Report                                                                | 164               |
|      | Step 1 - Create the Dataset<br>Step 2 - Hide the Parameter<br>Step 3 - Design the Report | 164<br>164<br>164 |
| 19.3 | Creating the Parent Report                                                               | 165               |
|      | Step 1 - Create the Dataset<br>Step 2 - Design the Report                                | 165<br>165        |
| 19.4 | Creating Report Actions                                                                  | 166               |
|      | Step 1 - View the Action Properties<br>Step 2 - Configure the Action to Open a<br>Report | 166<br>166        |
| 19.5 | Using Drillthrough Reports                                                               | 167               |
|      | Running the Parent Report<br>Returning to the Parent Report                              | 167<br>167        |
| 19.6 | Multiple Parameters                                                                      | 168               |
|      | Creating Child Reports with Multiple<br>Parameters<br>Creating the Parent Report         | 168<br>168        |

| 20   | MAPS                                                                                                    | Page                            |
|------|----------------------------------------------------------------------------------------------------|---------------------------------|
| 20.1 | Maps in SSRS                                                                                                    | 169                             |
|      | Map Data                                                                                                    | 169                             |
| 20.2 | Creating a Map Report                                                                                                    | 170                             |
|      | Creating a Dataset<br>Inserting a Map into a Report                                                                                                    | 170<br>170                      |
| 20.3 | The Map Wizard                                                                                                    | 171                             |
|      | Step 1 – Choosing a Map Source<br>Step 2 – Cropping and Resizing the Map<br>Step 3 – Choosing a Type of<br>Visualisation<br>Step 4 – Selecting a Dataset<br>Step 5 – Linking the Dataset to the Map | 171<br>171<br>172<br>172<br>173 |
| 00.4 | Step 6 – Choosing Which Field to Display                                                                                                    | 173                             |
| 20.4 | Editing Maps                                                                                                    | 174                             |
|      | Map Options and Properties<br>Map Layers                                                                                                    | 174<br>174                      |
| 20.5 | Colour Rules                                                                                                    | 175                             |
|      | Controlling Colour Bands<br>Types of Colour Rules                                                                                                    | 175<br>176                      |

| 21   | DEPLOYING REPORT PROJECTS                                                                                                    | Page              |
|------|----------------------------------------------------------------------------------------------------|-------------------|
| 21.1 | What is Deployment?                                                                                                    | 177               |
| 21.2 | Preparing for Deployment                                                                                                    | 178               |
|      | Finding the URL of the Report Server<br>Setting the Target Server for a Report<br>Project<br>Choosing Whether to Overwrite Data<br>Sources | 178<br>179<br>179 |
| 21.3 | Deploying the Project                                                                                                    | 180               |
|      | Deploying a Report Project                                                                                                    | 180               |

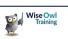

## TABLE OF CONTENTS (8 of 8)

#### 22 THE REPORTING SERVICES WEB Page PORTAL

| 22.1 | Overview of the Web Portal                                                                                                    | 181                      |
|------|----------------------------------------------------------------------------------------------------|--------------------------|
| 22.2 | Getting to the Web Portal                                                                                                    | 182                      |
|      | Finding the Web Portal URL<br>Browsing to the Web Portal                                                                             | 182<br>182               |
| 22.3 | Using the Web Portal                                                                                                    | 183                      |
|      | The Web Portal Menu<br>Viewing Item Options<br>Finding Items<br>Using Favourites                                                     | 183<br>184<br>184<br>184 |
| 22.4 | Working with Reports                                                                                                    | 185                      |
|      | Viewing and Exporting Reports<br>Downloading Reports<br>Moving and Deleting Reports<br>Managing Reports                              | 185<br>186<br>186<br>187 |
| 22.5 | Report Builder                                                                                                    | 188                      |
|      | Editing Reports in Report Builder<br>Viewing Windows in Report Builder<br>Inserting New Items in Report Builder<br>Saving the Report | 188<br>189<br>189<br>189 |
| 22.6 | Uploading Items                                                                                                    | 190                      |
|      | Uploading Files in the Web Portal                                                                                                    | 190                      |
| 22.7 | Security in Reporting Services                                                                                                    | 191                      |
|      | Users, Groups and Roles<br>Assigning Users to System-Level Roles<br>Assigning Users to Item-Level Roles<br>Creating New Roles        | 191<br>191<br>192<br>193 |

# 23 MANAGING DATA SOURCES AND Page DATASETS

| Deployed Data Sources and Datasets          | 194                                                                                                    |
|---------------------------------------------|----------------------------------------------------------------------------------------------------|
| Viewing Shared Data Sources and<br>Datasets | 194                                                                                                    |
| Managing Data Sources                       | 195                                                                                                    |
| Editing Data Sources                        | 195                                                                                                    |
| Creating a New Data Source                  | 196                                                                                                    |
| Data Source Credentials                     | 197                                                                                                    |
| Viewing Credential Options                  | 197                                                                                                    |
| Storing Credentials in a Data Source        | 198                                                                                                    |
| Prompting for Credentials                   | 198                                                                                                    |
| Managing Datasets                           | 199                                                                                                    |
| Creating a New Dataset                      | 199                                                                                                    |
| Viewing a Dataset's Data                    | 200                                                                                                    |
| Editing a Dataset                           | 200                                                                                                    |
|                                             | Viewing Shared Data Sources and<br>Datasets<br>Managing Data Sources<br>Editing Data Sources<br>Creating a New Data Source<br>Data Source Credentials<br>Viewing Credential Options<br>Storing Credentials in a Data Source<br>Prompting for Credentials<br>Managing Datasets<br>Creating a New Dataset<br>Viewing a Dataset's Data |

| 24   | SCHEDULES, SNAPSHOTS AND<br>SUBSCRIPTIONS                                                                                                    | Page                                   |
|------|----------------------------------------------------------------------------------------------------|----------------------------------------|
| 24.1 | Alternative Ways to Run Reports                                                                                                    | 201                                    |
| 24.2 | Schedules                                                                                                    | 202                                    |
|      | Running the SQL Server Agent<br>Managing Shared Schedules<br>Configuring a Schedule                                                                                              | 202<br>202<br>203                      |
| 24.3 | Caching Reports and Datasets                                                                                                    | 204                                    |
|      | Enabling Caching<br>Cache Expiration Settings<br>Cache Refresh Plans<br>Setting Parameter Values<br>Running a Report from a Cache<br>Snapshot                                    | 204<br>205<br>205<br>206<br>206        |
| 24.4 | Report History Snapshots                                                                                                    | 207                                    |
|      | Creating a History Snapshot Manually<br>Creating Scheduled History Snapshots<br>Retaining History Snapshots                                                                      | 207<br>207<br>208                      |
| 24.5 | Subscriptions                                                                                                    | 209                                    |
|      | Types of Subscription<br>Creating a Subscription<br>Using a Windows File Share Destination<br>Using an Email Destination<br>Assigning Parameter Values<br>Managing Subscriptions | 209<br>209<br>210<br>210<br>211<br>211 |

# **CHAPTER 1 - GETTING STARTED**

## 1.1 What is Reporting Services?

*SQL Server Reporting Services* (SSRS) allows you to create, manage and share reports. You can see examples of the types of reports you can create in the diagram below:

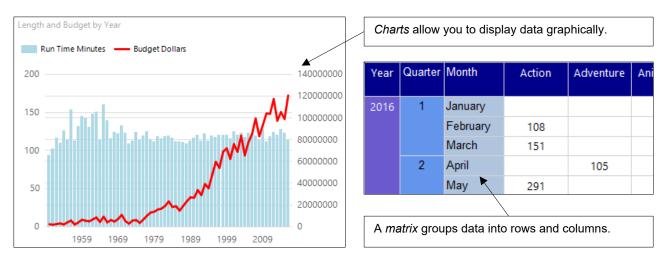

| Akira Kurosawa      |          |               |  |
|---------------------|----------|---------------|--|
| Title               | Run Time |               |  |
| Seven Samurai       | 207      | $\uparrow$    |  |
| Kagemusha           | 180      | $\uparrow$    |  |
| Ran                 | 162      | $\rightarrow$ |  |
| Ikiru               | 143      | $\rightarrow$ |  |
| The Hidden Fortress | 139      | $\rightarrow$ |  |
| Throne of Blood     | 110      | $\downarrow$  |  |
| Yojimbo             | 110      | $\downarrow$  |  |
| Sanjuro             | 95       | 4             |  |
| Rashomon            | 88       | $\downarrow$  |  |

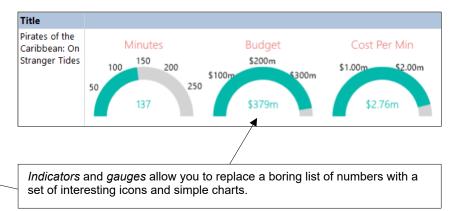

You can add *parameters* to a report to allow users to control what data they see.

Even a boring table can become exciting by adding interactive elements to it.

| Australia   |                       |  |     |  |  |
|-------------|-----------------------|--|-----|--|--|
| B           | razil                 |  |     |  |  |
| Title       | Release Date Run Time |  |     |  |  |
| City of God | 30/08/2002            |  | 130 |  |  |
| Total       |                       |  |     |  |  |
|             |                       |  |     |  |  |

| Choose director    | Steven Spielberg $\checkmark$    |
|--------------------|----------------------------------|
| Choose film        | Raiders of the Lost Ark $\sim$   |
|                    |                                  |
| 🕅 🖣 1 of           | 1 🕨 🕅   🗢 🛞 🚱   🖨 🗐 💷 🔍 +   100% |
| Cast list for Raid | ers of the Lost Ark              |
| Role               | Actor                            |
| Indiana Jones      | Harrison Ford                    |
| Sallah             | John Rhys-Davies                 |
| Satipo             | Alfred Molina                    |
| Marion Ravenwoo    | d Karen Allen                    |
| Special vocal effe | cts Frank Welker                 |
| Dr. Marcus Brody   | Denholm Elliott                  |

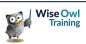

## 1.2 Visual Studio and SQL Server Data Tools

*SQL Server Data Tools* (SSDT) is a set of templates for *Visual Studio*, Microsoft's flagship development tool. You create reports in Visual Studio using the SSDT templates.

#### A Brief History of Version Numbers

The versions of Visual Studio and SQL Server that go together by default aren't quite as intuitive as you'd expect!

| SQL Server version | Default Visual Studio version | Name of Business Intelligence Templates         |
|--------------------|-------------------------------|-------------------------------------------------|
| 2008 R2            | 2008                          | Business Intelligence Development Studio (BIDS) |
| 2012               | 2010                          |                                                 |
| 2014               | 2012 (and later, 2013)        |                                                 |
| 2016               | 2015                          | SQL Server Data Tools (SSDT)                    |
| 2017               | 2015                          |                                                 |

The screenshots in this manual are taken from SQL Server 2016 Developer Edition and Visual Studio 2015 Community Edition.

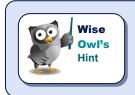

You can use a later version of Visual Studio to connect to data stored in an earlier version of SQL Server. You can also deploy report projects to earlier versions of SQL Server, providing that you change the appropriate settings.

#### Installing SQL Server Data Tools

You can install SSDT either as a standalone product or within an existing installation of Visual Studio. The standalone version of SSDT installs a lightweight Shell edition of Visual Studio.

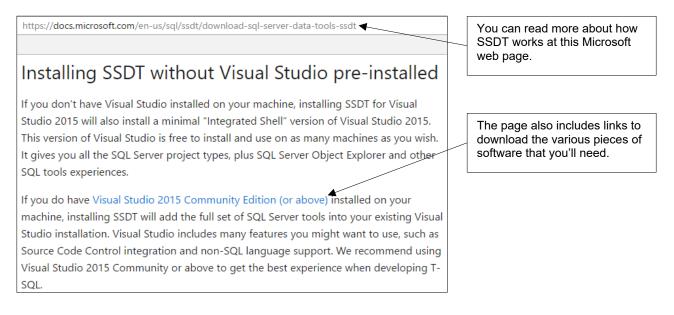

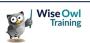

## **1.3 Report Server Projects**

Before creating a report you'll need to create a *report server project*. The project contains all of the reports and any associated items such as database connections and queries.

### **Opening Visual Studio**

Depending on which version of SSDT you installed you may find multiple **Start Menu** shortcuts to open Visual Studio.

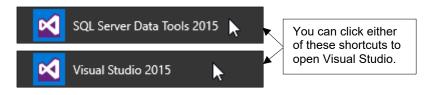

#### **Creating a New Project**

To create a new report server project:

- 1)
   Choose an option from the table on the right:
   Menu
   Keyboard

   File | New | Project...
   Ctrl + Shift + N
- 2) Complete the dialog box as shown in the diagram below:

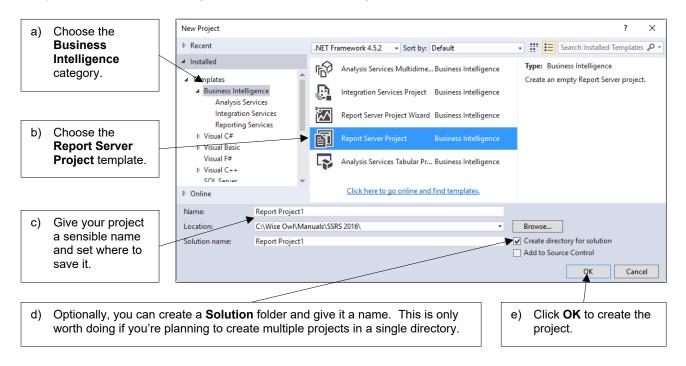

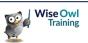

#### **Closing a Project**

The simplest way to close a project is to quit from Visual Studio. To do this:

| Menu                         | Keyboard |
|------------------------------|----------|
| <u>F</u> ile   E <u>x</u> it | Alt + F4 |

You could also just click the cross at the top right of the Visual Studio window to close the application.

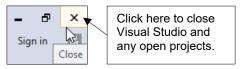

If you prefer, you can close the current solution and keep Visual Studio open. To do this:

| Menu                                   |  |
|----------------------------------------|--|
| <u>F</u> ile   Close Solu <u>t</u> ion |  |

#### **Opening an Existing Project**

You can open an existing project in several ways, as shown in the table below:

| Menu Alternative menu                                  |                                                       | Keyboard         |
|--------------------------------------------------------|-------------------------------------------------------|------------------|
| <u>F</u> ile   <u>O</u> pen   <u>P</u> roject/Solution | File   Recent Projects and Solutions   [Project name] | Ctrl + Shift + O |

#### Using the Start Page

You can create and open projects quickly by using the links that appear on the *Start Page* when you first open Visual Studio.

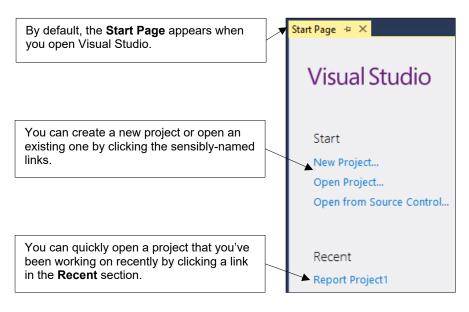

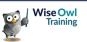

## 1.4 The Visual Studio Screen

Visual Studio is a complex application! You can see an overview of the main areas of the screen in the diagram below:

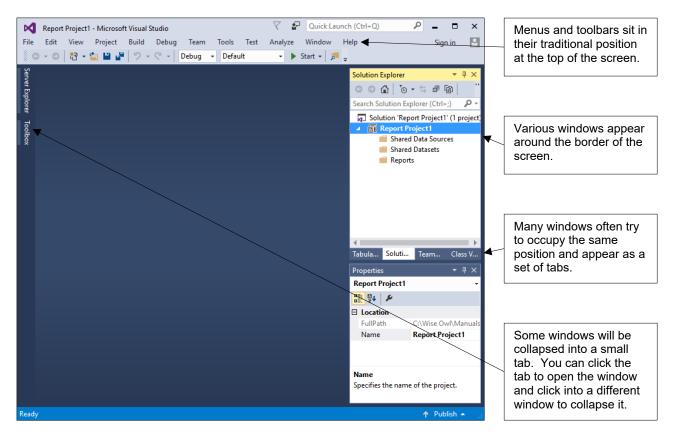

#### **Auto-Hiding Windows**

You'll use lots of different windows in Visual Studio. To make sure that you have enough space to design your reports you can set windows to *Auto Hide*.

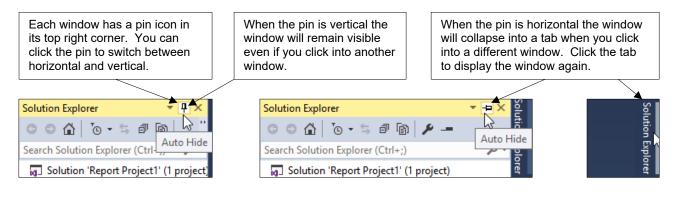

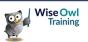

#### **Opening and Closing Windows**

Visual Studio displays lots of windows by default, many of which you won't need when working on a report server project. You can close the windows that you don't need.

| Class View | <b>-</b> ₽ X |
|------------|--------------|
| 는 C O 🗘 -  | Close        |
|            | - 2          |

It's highly unlikely that you'll need to use the **Class View** window when working in a report server project. You can click the cross at the top right corner to close it.

To reopen any windows that you've closed, choose  $\underline{V}iew$  from the menu and select the window that you want to display.

#### The Main Windows

There are several windows that you'll use frequently in a report server project. You can see a description of the main windows in the table below:

| Name              | What it's for                                                                                                    | What it looks like                                                                                                    |
|-------------------|----------------------------------------------------------------------------------------------------|----------------------------------------------------------------------------------------------------|
| Solution Explorer | Lists all of the items that belong to the project<br>that you're working on.                                                                                             | Solution Explorer       ▼ ↓ ×         Image: Constraint of the system       Image: Constraint of the system         Search Solution Explorer (Ctrl+;)       P ×         Image: Constraint of the system       Image: Constraint of the system         Image: Solution System       Image: Constraint of the system         Image: Solution System       Image: Constrainton System                                                                                                    |
| Properties        | Displays the attributes of any object that you<br>have selected. You can change these<br>properties to alter the object in various ways.                                 | Properties       ▼ 平 ×         Report Project1       ▼         Image: Set of the set of the set |
| Report Data       | Allows you to create connections to data<br>sources and queries to retrieve data that will<br>be displayed in the report. This window<br>appears when you open a report. | Report Data       ▼ 単 ×         New ▼ Edit × ↑ ↓         ▷ ■ Built-in Fields         ■ Parameters         ■ Images         ■ Data Sources         ■ Datasets                                                                                                    |
| Toolbox           | Contains objects that you can add to the design of your report.                                                                                                    | Toolbox       ▼ ⋕ ×         Search Toolbox       ● ▼         ▲ Report Items       ● ▼         ▶ Pointer       ●         >>>>>>>>>>>>>>>>>>>>>>>>>>>>>>                                                                                                    |

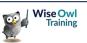

#### **Repositioning Windows**

If you'd prefer a window to appear somewhere other than its default location, you can dock it to one of many other positions by clicking and dragging on the window's title bar.

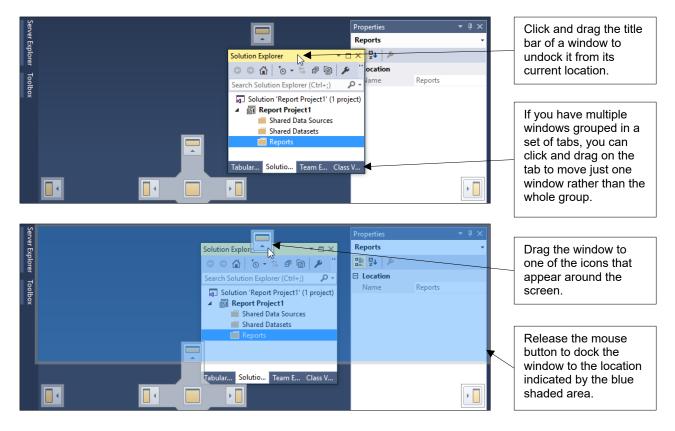

#### **Resetting the Window Layout**

If you manage to make a mess of your window layout (a surprisingly easy thing to do!) you can quickly reset everything by choosing **Window | Reset Window Layout** from the menu.

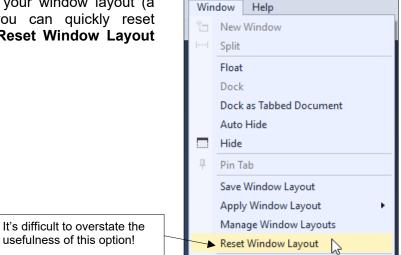

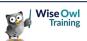

# **CHAPTER 2 - WORKING WITH REPORTS**

## 2.1 Creating Reports

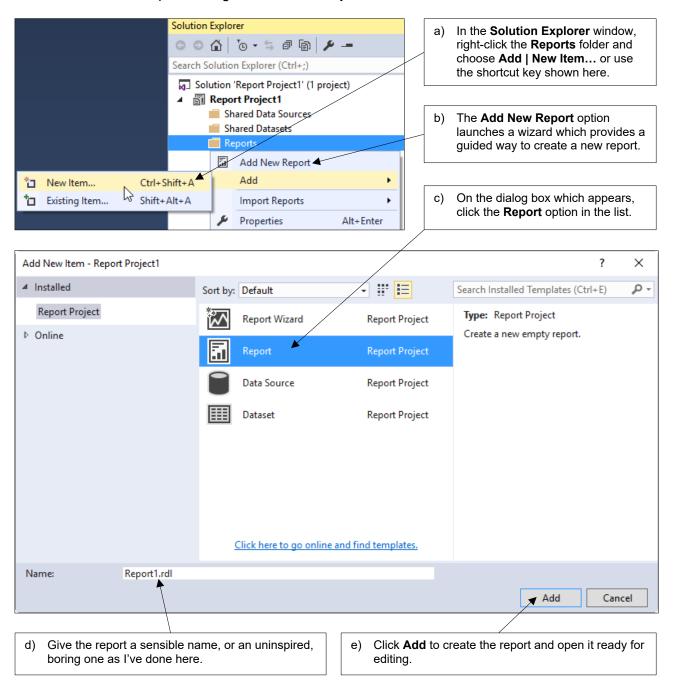

You can create new reports using the Solution Explorer window.

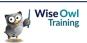

## 2.2 Report Views

You can switch between several different views of a report.

#### **Design View and Report Preview**

When you create a report it will automatically open in *design view*. This is where you'll spend most of your time as a report author. You can switch a report to a *preview* to run it and view its results.

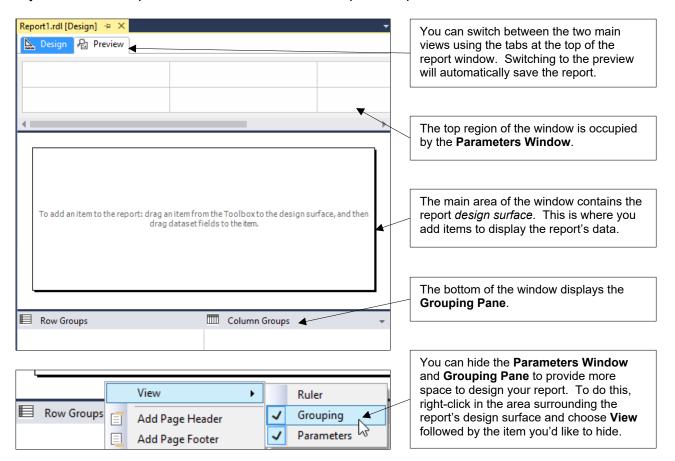

#### **Code View**

SSRS reports are written in a language called *Report Definition Language* (*RDL*). You can see the RDL code that the report designer generates for you by opening the report in *code view*.

| Solution 'Report Project1' (1 project) | Report1.rdl 🕀 🗙                                     |  |  |
|----------------------------------------|-----------------------------------------------------|--|--|
| Report Project1                        | <pre>1 <?xml version="1.0" encoding="utf-8"?></pre> |  |  |
| Shared Data Sources                    | 2 ⊡                                                 |  |  |

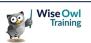

## 2.3 Managing Reports

#### **Opening and Closing Reports**

A report will be opened automatically when you first create it. You can close reports that you currently have open using the tabs at the top of the report window.

| Report3.rdl [Design] Report |   | port2.rdl [Design] 😐 🗙 Report1.rdl [Design] |         | < | Each report that you have open will    |
|-----------------------------|---|---------------------------------------------|---------|---|----------------------------------------|
| 📐 Design 🖓 Preview 💾        |   | Save Selected Items                         | Ctrl+S  |   | be displayed on a different tab.       |
|                             |   | Close                                       | Ctrl+F4 |   |                                        |
|                             | Ð | Close All Documents                         |         |   | Click the cross to close a single tab, |
|                             |   | Close All But This                          |         |   | or right-click to see other options.   |

You can open a closed report from the Solution Explorer window.

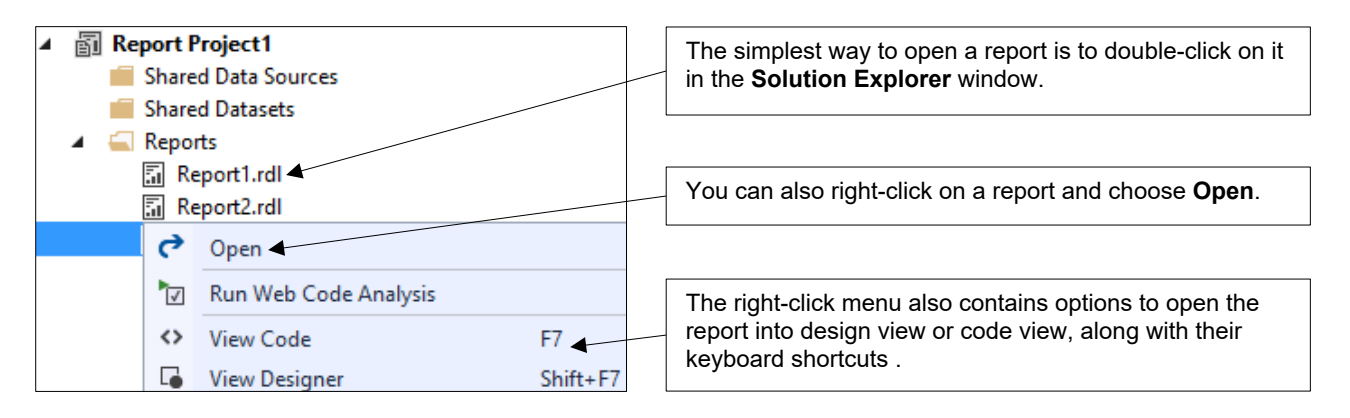

#### Saving Reports

You can choose to save either all of the reports you have open, or just those that you have selected. To select multiple reports you can click their tabs while holding the Ctrl key.

| Option                | Option Menu Keyboard                       |                  | Right Mouse         |  |
|-----------------------|--------------------------------------------|------------------|---------------------|--|
| Save selected reports | <u>F</u> ile   <u>S</u> ave Selected Items | Ctrl + S         | Save Selected Items |  |
| Save all open reports | <u>F</u> ile   Save A <u>l</u> l           | Ctrl + Shift + S | N/A                 |  |

Reports are saved in the folder that you specified when you created the report project:

|                                                                               |   | > This PC > OS (C:) > Wise Owl > Man | uals > SSRS 2016 > | Report Project1 > Rep | oort Project1 |
|-------------------------------------------------------------------------------|---|--------------------------------------|--------------------|-----------------------|---------------|
| You'll find your report files<br>in the report server project's<br>directory. | ] | Name                                 | Date modified      | Туре                  | Size          |
|                                                                               |   | 📙 bin                                | 18/05/2017 12:57   | File folder           |               |
|                                                                               |   | 📓 Report Project1.rptproj            | 18/05/2017 12:57   | Report Project File   | 4 KB          |
|                                                                               |   | 🗟 Report Project1.rptproj.user       | 18/05/2017 14:00   | Visual Studio Proj    | 2 KB          |
|                                                                               |   | 🔚 Report1.rdl                        | 18/05/2017 12:57   | Report Builder Re     | 2 KB          |

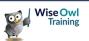

#### **Renaming Reports**

If you change your mind about the name you gave to the report when you created it, you can change it in the **Solution Explorer** window:

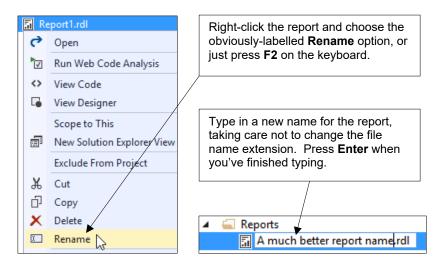

#### **Deleting and Removing Reports**

You can delete a report and its associated file entirely, or you can remove the report from the project but keep the file:

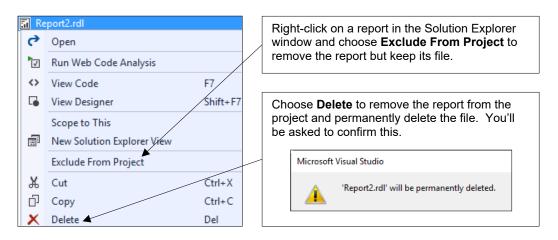

#### **Importing Reports**

If you want to bring back a report that you've removed from the project or add a report from another project, you can choose to import it:

| Right-click the <b>Reports</b> folder in the                               |             |               |        | 4      | 🛋 R | eports         |   |
|----------------------------------------------------------------------------|-------------|---------------|--------|--------|-----|----------------|---|
| Solution Explorer and choose Add                                           |             |               |        |        | 5   | Add New Report |   |
| <b>Existing Item</b> You'll then need to browse for the report you want to | *1          | New Item      | Ctrl+S | hift+A |     | Add            | • |
| import.                                                                    | <b>t</b> a' | Existing Item | Shift+ | Alt+A  |     | Import Reports | • |

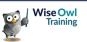

## 2.4 Report Templates

The default report template contains nothing more than an empty page. Fortunately, you can create your own report templates populated with as many items as you like.

#### **Creating a Report Template**

To begin creating a report template, add a new report to your project in the usual way and add any items that you'd like to include in your template.

| Wise Owl Template.rdl [Design] +> ×<br>Design Preview<br>WiseOwl<br>Training |      | Page [PageNum] of [TotalPages] | Your report template can<br>be as elaborate as you<br>like. This relatively basic<br>one contains a custom<br>header with a company<br>logo and a table with |
|------------------------------------------------------------------------------|------|--------------------------------|----------------------------------------------------------------------------------------------------|
| Column Heading Column Heading                                                |      | Column Heading                 | some formatting applied to the header row.                                                                                                    |
|                                                                              | Data |                                |                                                                                                    |

Once you've saved the report you can use it to create a template by copying the file to the correct location.

| Copy the report you created to      | this folder. This is the def   | ault path for a stand | ard installatio | on of Visual Studio 2015.      |
|-------------------------------------|--------------------------------|-----------------------|-----------------|--------------------------------|
|                                     |                                | •                     |                 |                                |
| OS (C:) > Program Files (x86) > Mic | rosoft Visual Studio 14.0 > Co | mmon7 > IDE > Priv    | ateAssemblies   | > ProjectItems > ReportProject |
| Name                                | Date modified                  | Туре                  | Size            |                                |
| 🖺 Wise Owl Template.rdl             | 18/05/2017 16:34               | Report Builder Re     | 30 KB           |                                |
| ₽ DataSet.vsz                       | 23/06/2016 02:30               | Visual Studio Wiza    | 1 KB            |                                |

#### Using a Report Template

If you've copied the file to the correct location, you'll see your template the next time you choose to add a new report to your project.

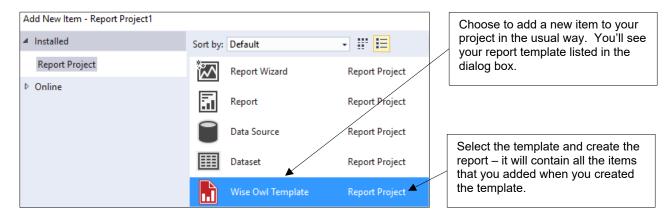

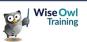

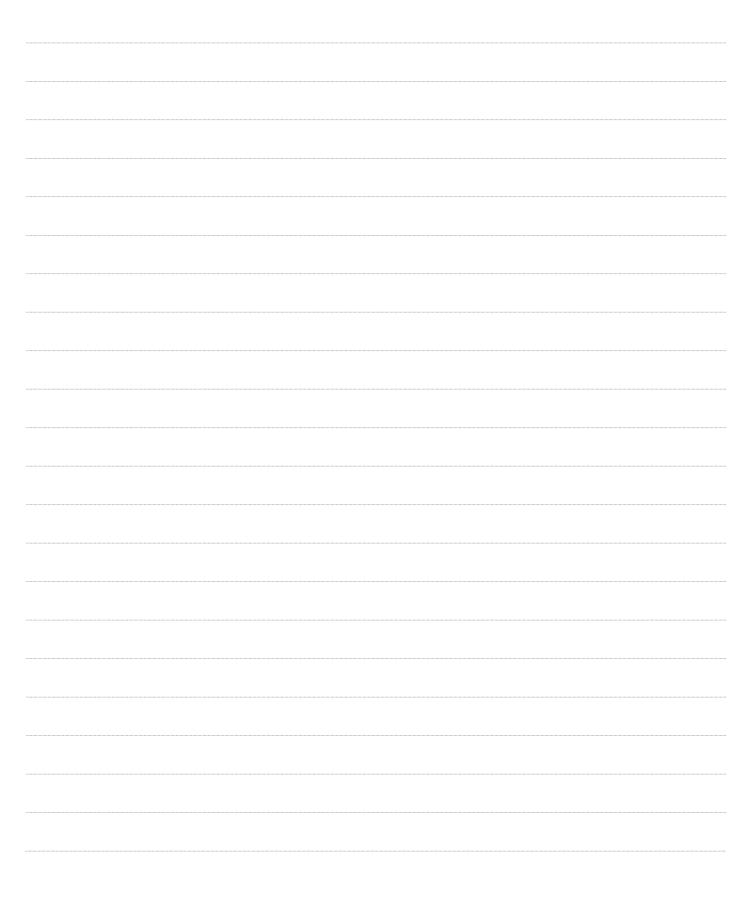

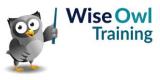

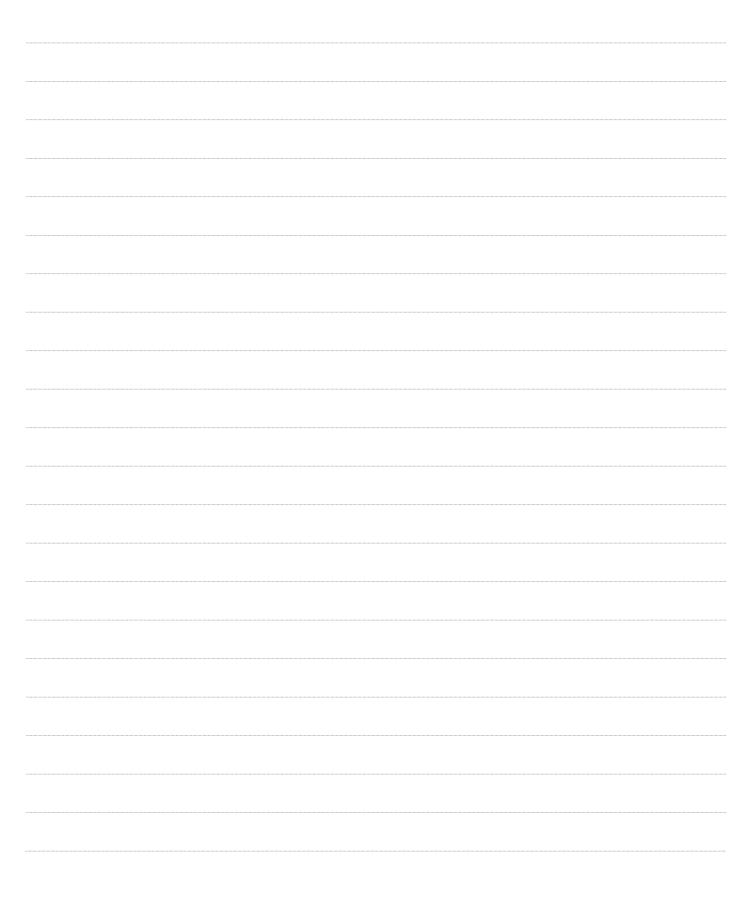

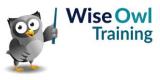

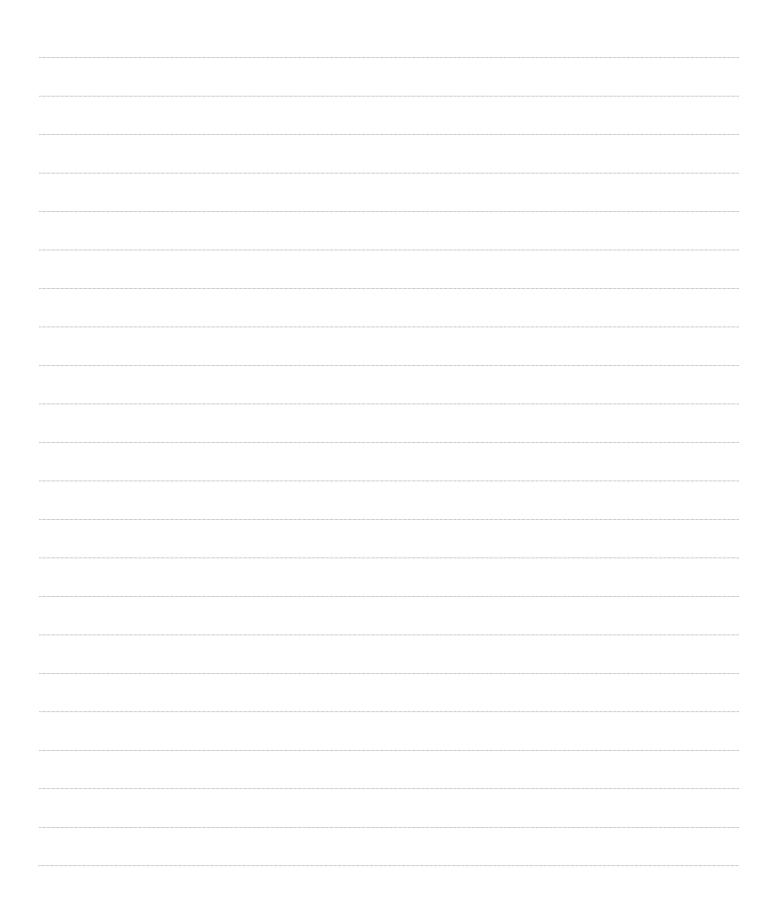

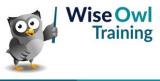

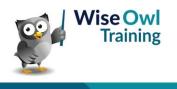

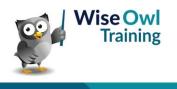

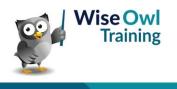

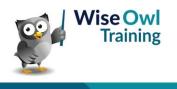

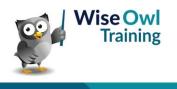

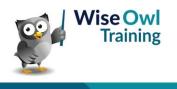

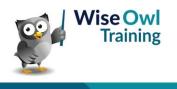

# What we do!

|               |                       | Basic<br>training | Advanced<br>training | Systems /<br>consultancy |
|---------------|-----------------------|-------------------|----------------------|--------------------------|
|               | Microsoft Excel       | 2                 | 2                    | 2                        |
| ice<br>ice    | VBA macros            | 2                 | 2                    |                          |
| Office        | Office Scripts        |                   |                      |                          |
|               | Microsoft Access      |                   |                      | <b>2</b>                 |
|               |                       |                   |                      |                          |
| etc           | Power BI and DAX      | <b>2</b>          | <u></u>              |                          |
| Power BI, etc | Power Apps            | <b>2</b>          |                      |                          |
| Pow           | Power Automate (both) | <b>*</b>          | <b>*</b>             |                          |
|               |                       |                   |                      |                          |
|               | SQL                   | <u></u>           | <u></u>              |                          |
| /er           | Reporting Services    | <b>2</b>          | 2                    |                          |
| SQL Server    | Report Builder        | <b>*</b>          | <b>*</b>             | <b>2</b>                 |
| SQL           | Integration Services  | <b>*</b>          | <b>*</b>             | <b>2</b>                 |
|               | Analysis Services     | 2                 |                      |                          |
|               |                       |                   |                      |                          |
|               | Visual C#             | <b>*</b>          | <b>*</b>             | <b>2</b>                 |
| Бu            | VB programming        |                   |                      |                          |
| Coding        | MySQL                 |                   |                      |                          |
|               | Python                | <b>*</b>          | <b>*</b>             |                          |

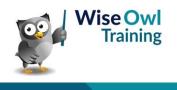

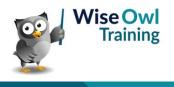